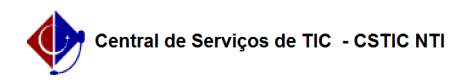

## [como fazer] Como cadastrar processo de pagamento? 10/08/2024 10:04:41

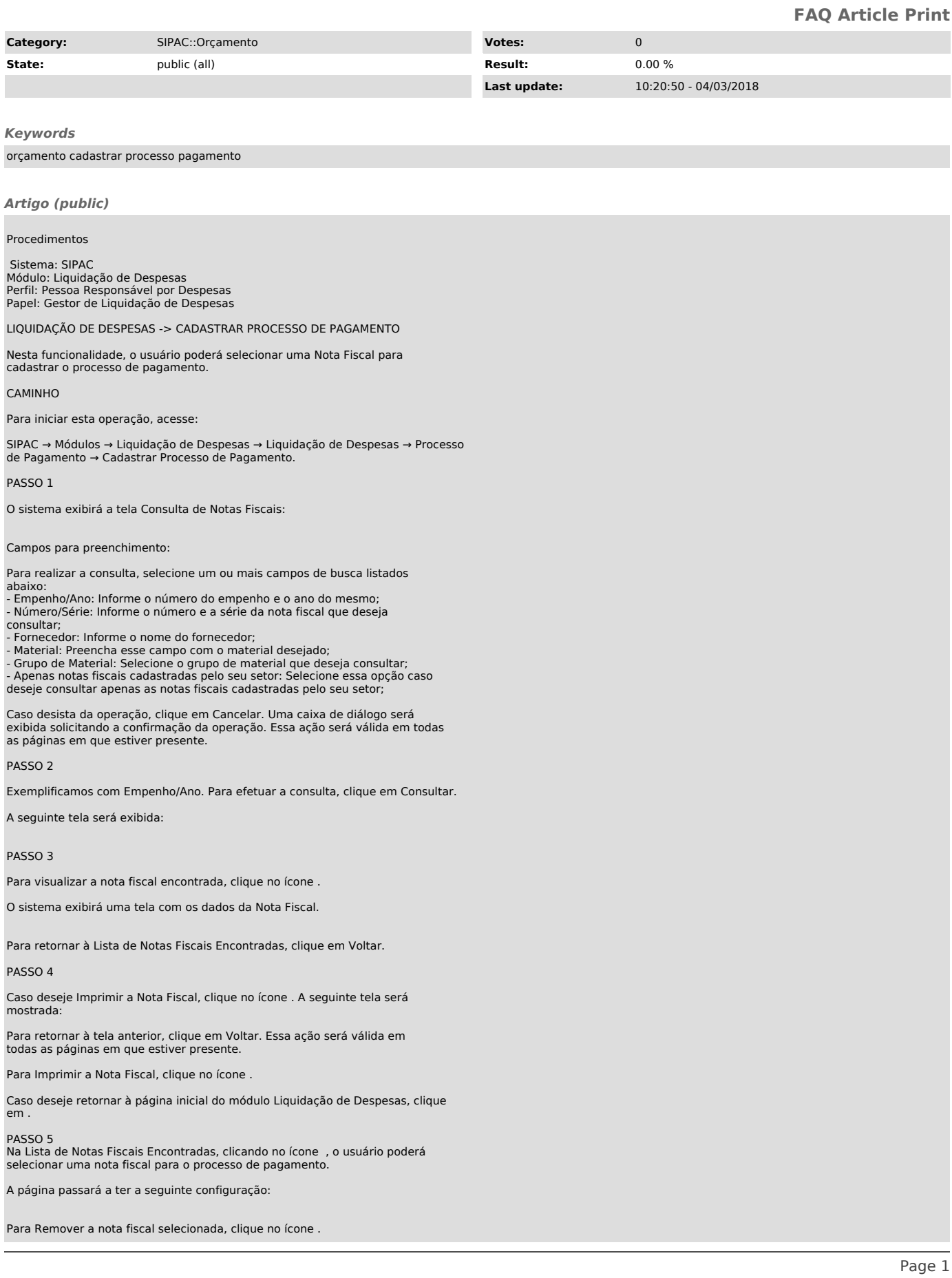

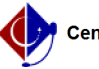

Para visualizar nota fiscal do fornecedor, clique no ícone .

Para fechar a visualização da tela, clique no ícone .

PASSO 6

Para prosseguir com a ação, clique em Continuar.

O sistema exibirá a tela abaixo:

PASSO 7

Clique em Continuar.

O sistema irá exibir a seguinte tela:

PASSO 8

Confirmar: